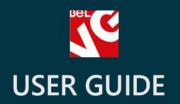

# Points & Discounts

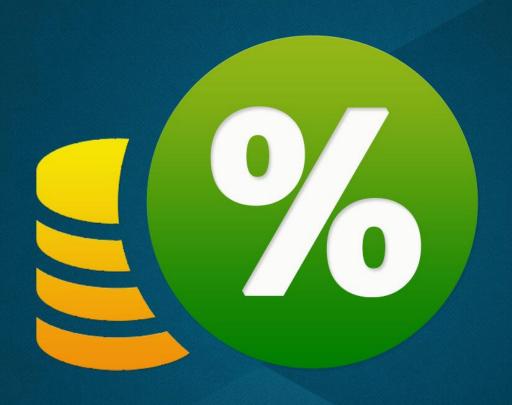

v. 1.5

BELVG

## **OUR SUPPORT TEAM:**

STORE@BELVG.COM, SKYPE: STORE.BELVG

## **Table of Contents**

| Introduction to Points & Discounts | 3 |
|------------------------------------|---|
| How to Install and Deactivate      | 4 |
| How to Configure                   | 5 |
| How to Use                         | 7 |

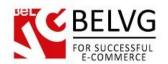

## 1. Introduction to Points & Discounts

Prestashop Points & Discounts is a powerful marketing tool that allows customers to collect points for purchasing items and spend them on other products in your store as well as to create bundle deals. You can define how many points the user gets and needs for buying this or that product. Assign associated products and create bundle deals to motivate users buy more. Related items can have discounts and point rewards when bought together with the main one.

#### Key features:

- Reward points for purchasing products
- Bundle deals: % off and points for buying several products
- Customized invoice
- Possibility of giving out the points manually
- Multishipping support

#### Overall information

Prestashop Points & Discounts extension allows creating a flexible loyalty program. It will encourage customers to browse through your products and buy more and lower the turnover among visitors by rewarding a user with benefits.

In the back office, define how many points the user gets for buying this or that item. Select reward products as well and configure how many points the customer should collect to get them. Information about products bought for money or got for points can be reflected in the invoice.

Assign associated products and create package deals. For instance, discounts on A1 and A2 additional items are offered when bought with the main one. The user can get points for them too.

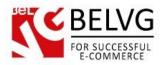

## 2. How to Install and Deactivate

#### **How to Install**

- 1. Set 777 or 0777 on the folders: '/modules/'

  Important! Change all permissions back after installation.
- 2. Modules -> Add a module from my computer -> Choose the file (points.zip) -> Upload this module. Choose module in section "Front Office Features" and install module
- Preferences -> Performance -> Smarty-> Force compile -> Yes
   Preferences -> Performance -> Smarty-> Cache: No

#### **How to Deactivate**

Click the button **Disable** in Modules -> Front Office Features.

To remove the extension form the server, press **Delete** in Modules -> Front Office Features.

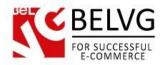

## 3. How to Configure

Log in to the back-office, and we will show you how to configure the module step by step.

Go to Modules -> Discounts -> Configure.

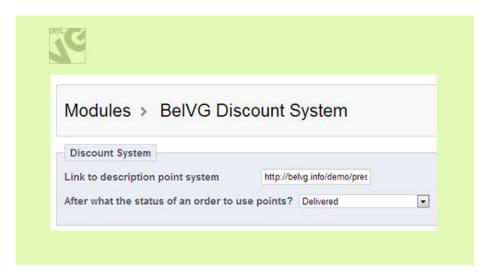

In the first field define the link to the page where the points system will be explained.

Next, select the status that the order should have for points to be awarded.

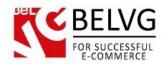

In order to configure points, go to **Catalog -> Products**. Click on the product you want to configure. Click the **Discounts** tab.

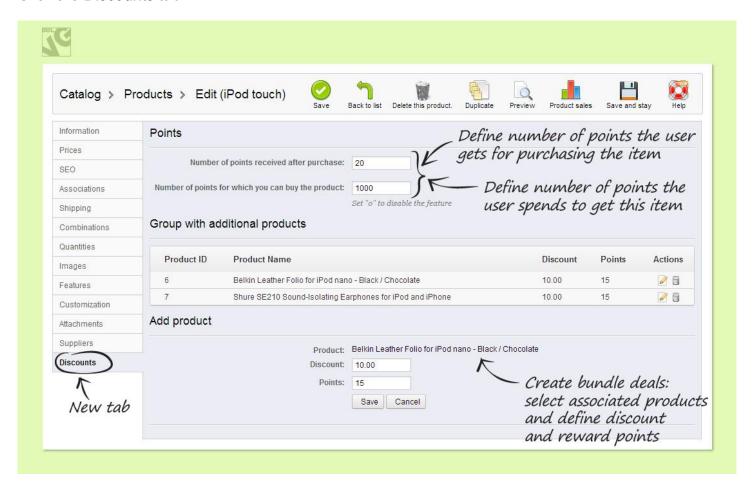

In the **Number of points received after purchase**, enter how many points the user gets for buying this item.

In the **Number of points for which you can buy the product**, enter the amount of points for the user to get this product.

In the **Group with additional products** area, create bundle deals. For example, if the user buys A1 and A2 additional products together with the M main one, he gets a discount for A1 and A2 and/or points for them.

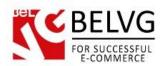

Click **Add product**. In the **Product** field, enter the name of the product you want to offer as the additional one (begin typing the first letters of the product name, then select the product from the drop-down list).

In the **Discount** field, define the amount of a discount in dollars (or other currency). In the **Points** field, enter how many points the user gets for buying this item together with the main one.

In order to add points to the account of the customer manually, go to **Customers -> Customers**. In the list of customers, choose one. In the **Points** field, enter the amount of points.

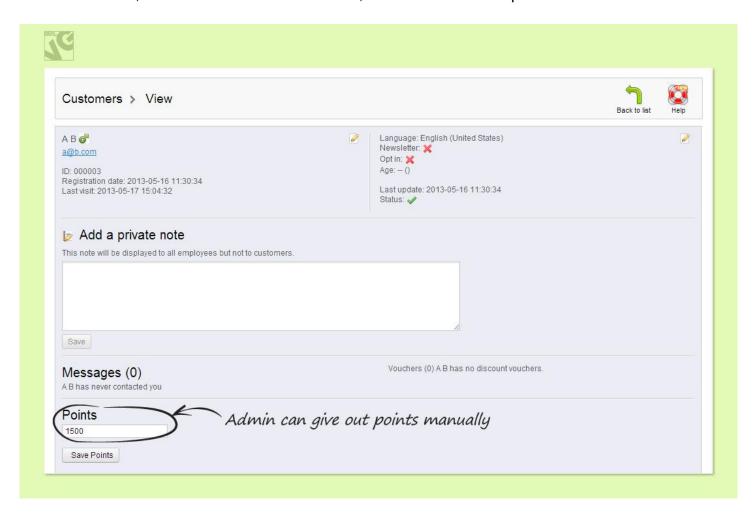

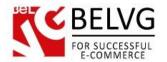

# 4. How to Use

On the product page, if admin defined reward points for the item, the link with the amount of points appears. This link goes to the CMS page with the explanation of how the points-rewards system works.

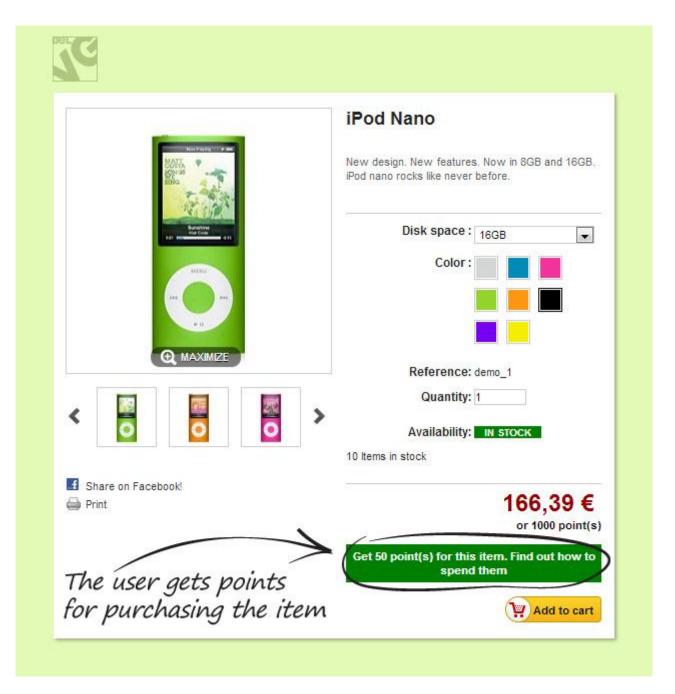

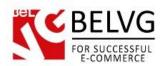

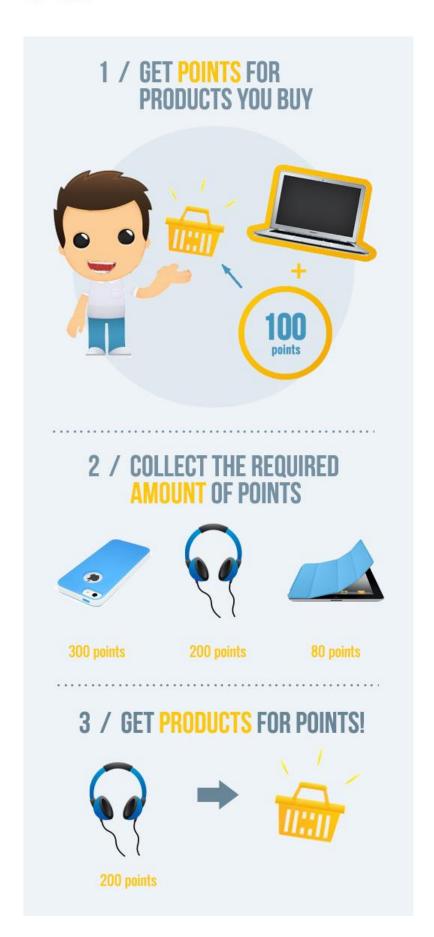

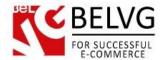

If the amount of points for the user to get this product is configured, it appears under the price.

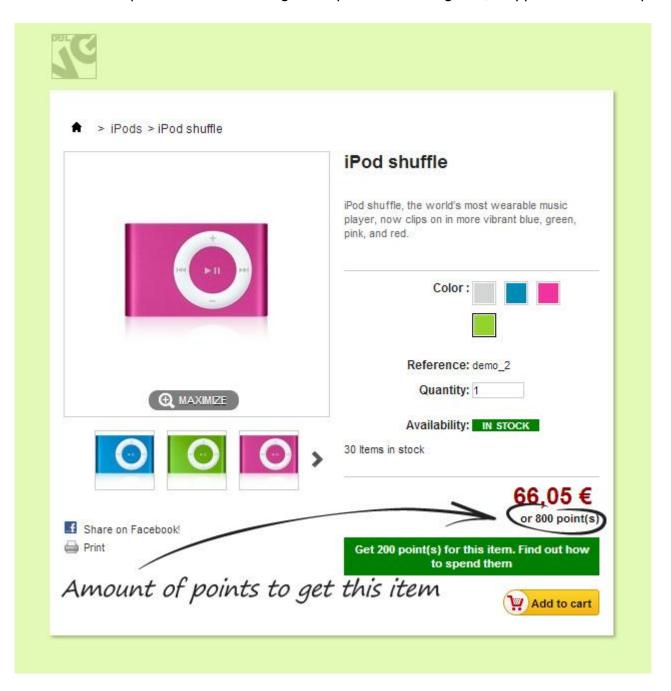

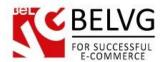

Created bundle deals appear on the page of the main product (the one other products were associated with).

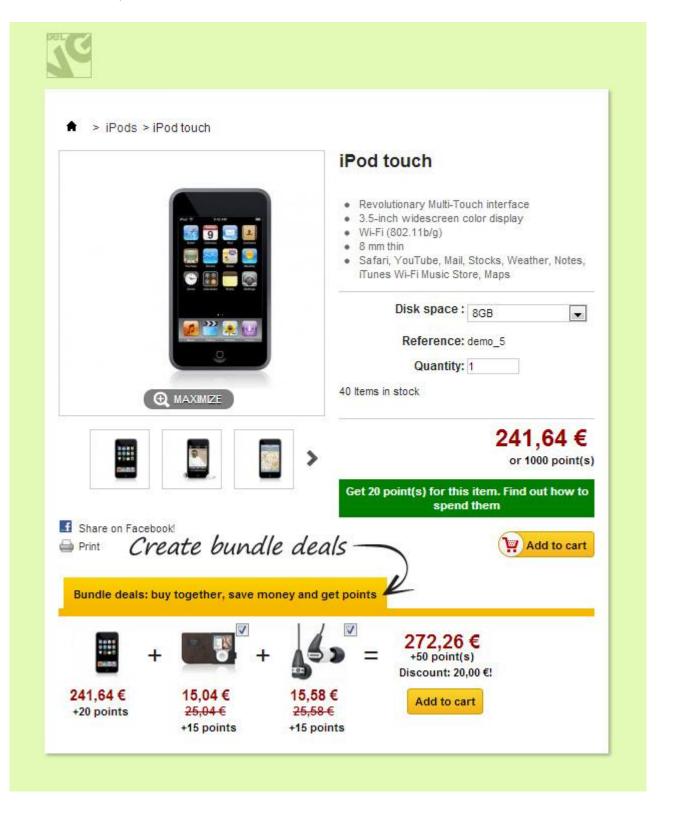

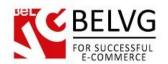

The user selects checkboxes over the respective products' images to order them together with the main product.

The user selects whether to buy a product for money or get it for points (if the required amount is collected) when checking out.

In this case the user selects to buy one item for money.

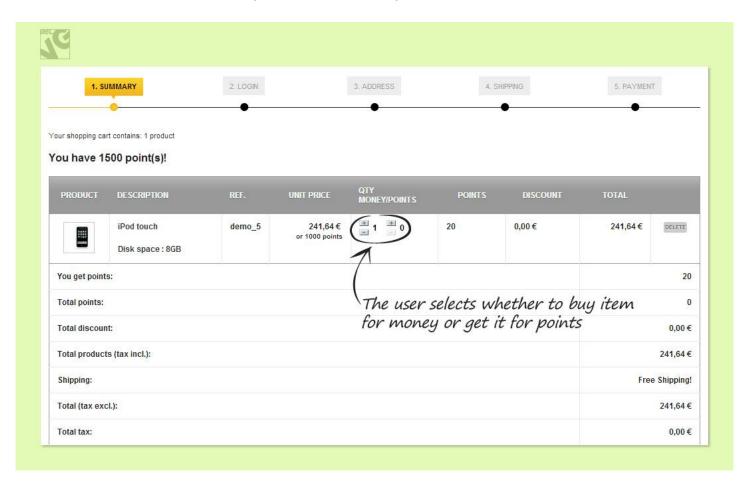

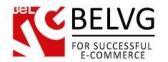

In this case the user selects to get one item for points.

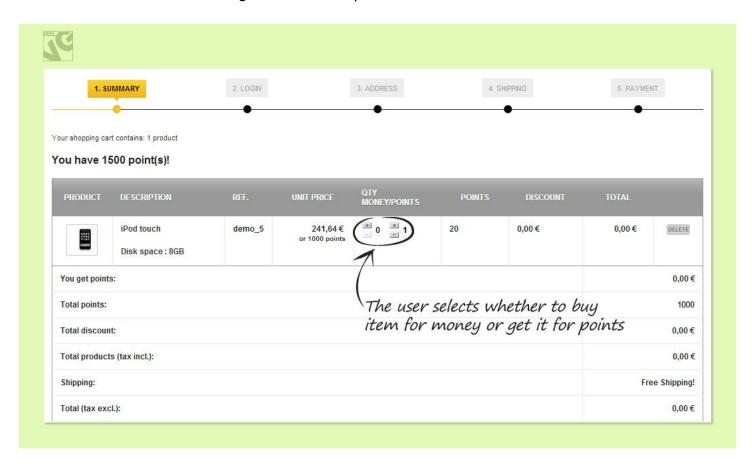

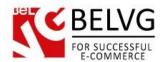

The user can follow the amount of collected points in My account section.

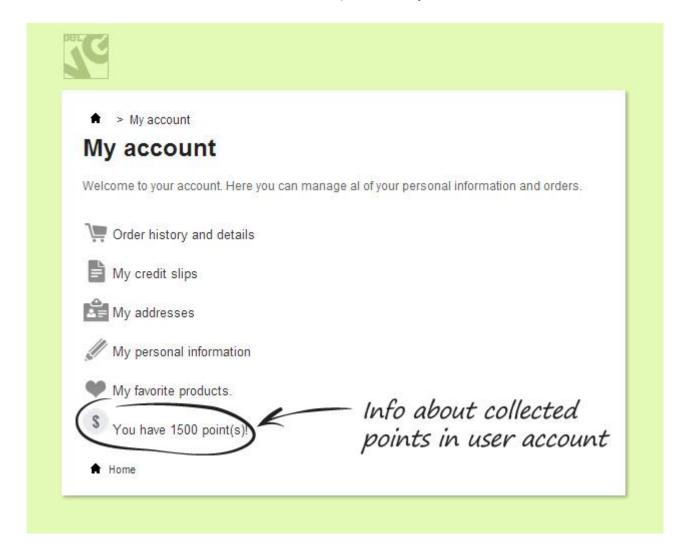

Do you have questions about extension configurations?

Contact us and we will help you in a moment.

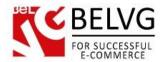

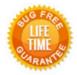

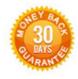

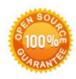

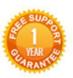

Our Office: M.Bogdanovicha 130, Minsk, Belarus

We look forward to your feedback. Comments, opinions and suggestions are largely appreciated. Read our **blog** and follow us on Facebook, Twitter, Google+ and LinkedIn to know BelVG latest news, analytics and discount offers. See you online!

| b | BeIVG blog    | http://blog.belvg.com        |
|---|---------------|------------------------------|
| f | Facebook page | http://facebook.com/BelVGcom |
| t | Twitter page  | http://twitter.com/BelVG com |
| ര | E-mail        | store@belvg.com              |

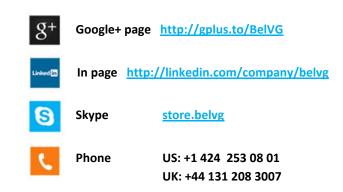